## PeopleSoft 9.2 and Sponsored Projects How to View Project Budget & Balances

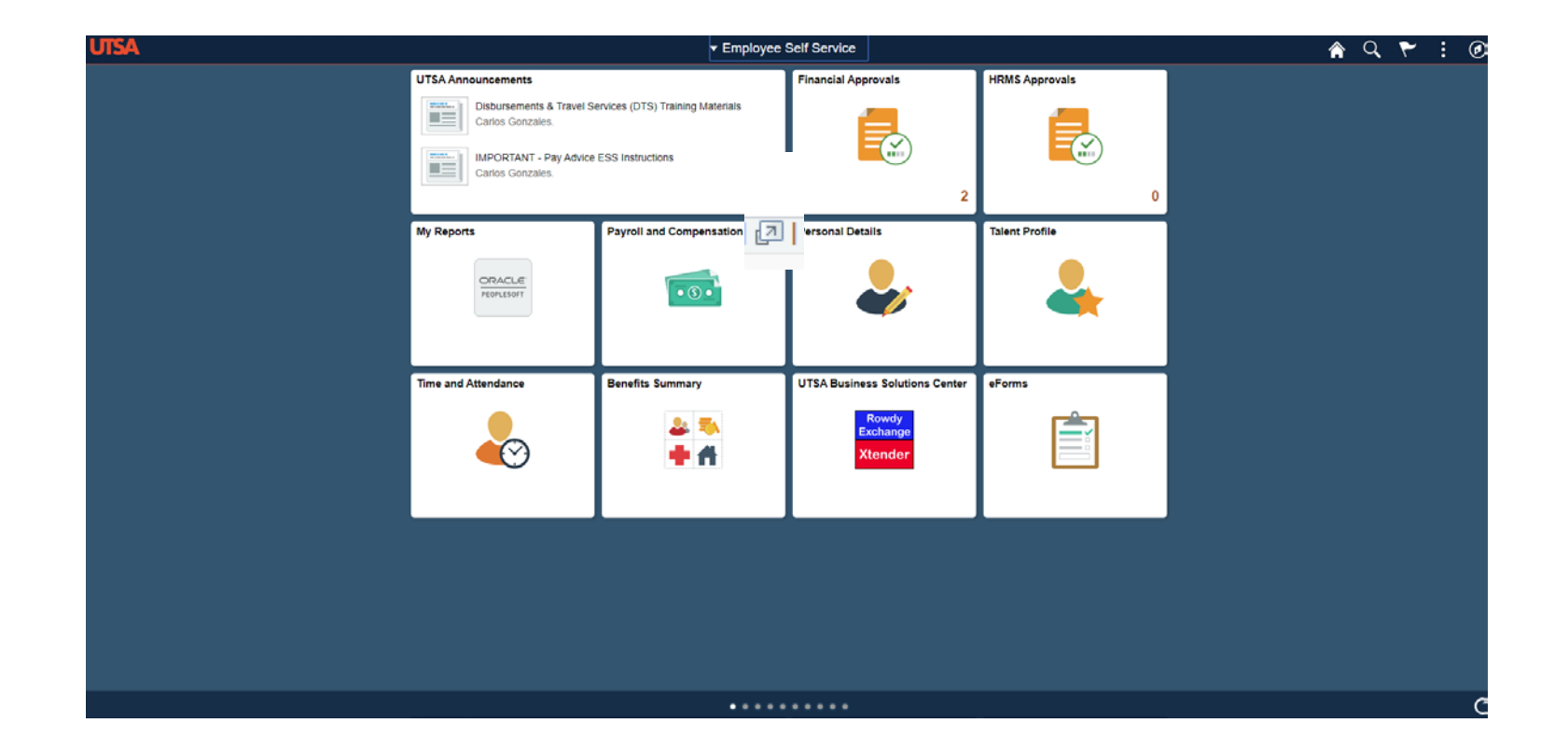

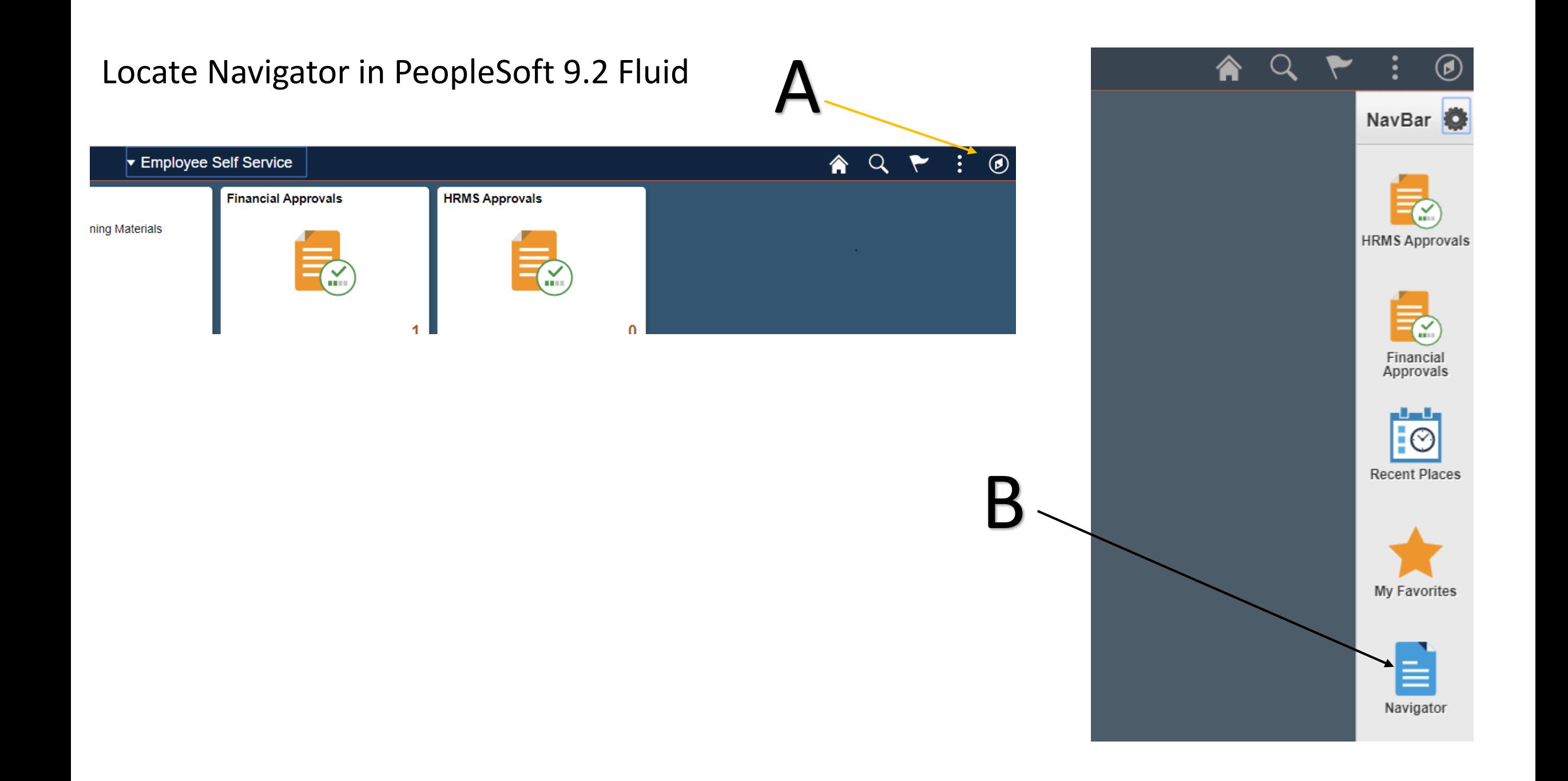

In the Navigator:

1a. Scroll to "Commitment Control"

1b. Scroll to "Review Budget Activites"

1c. Scroll to "Budgets Overview"

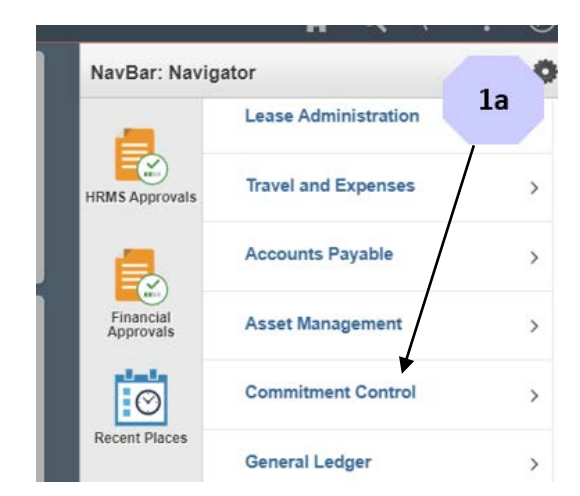

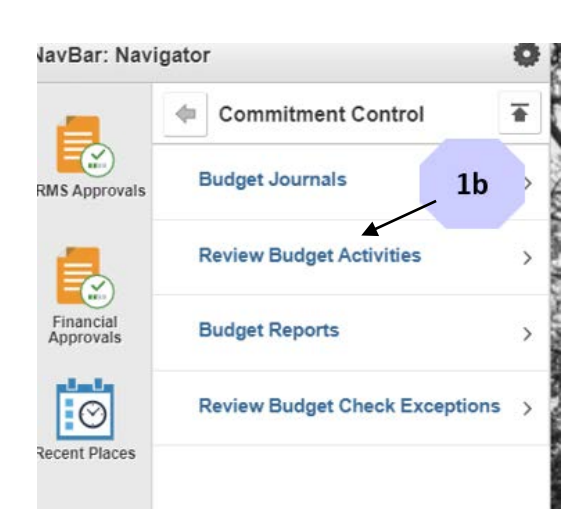

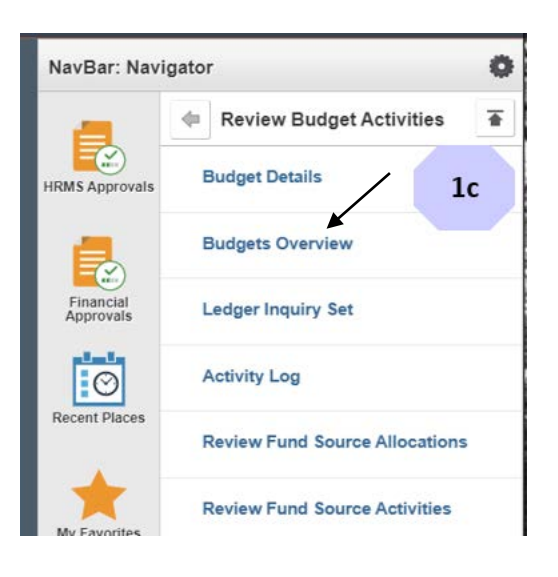

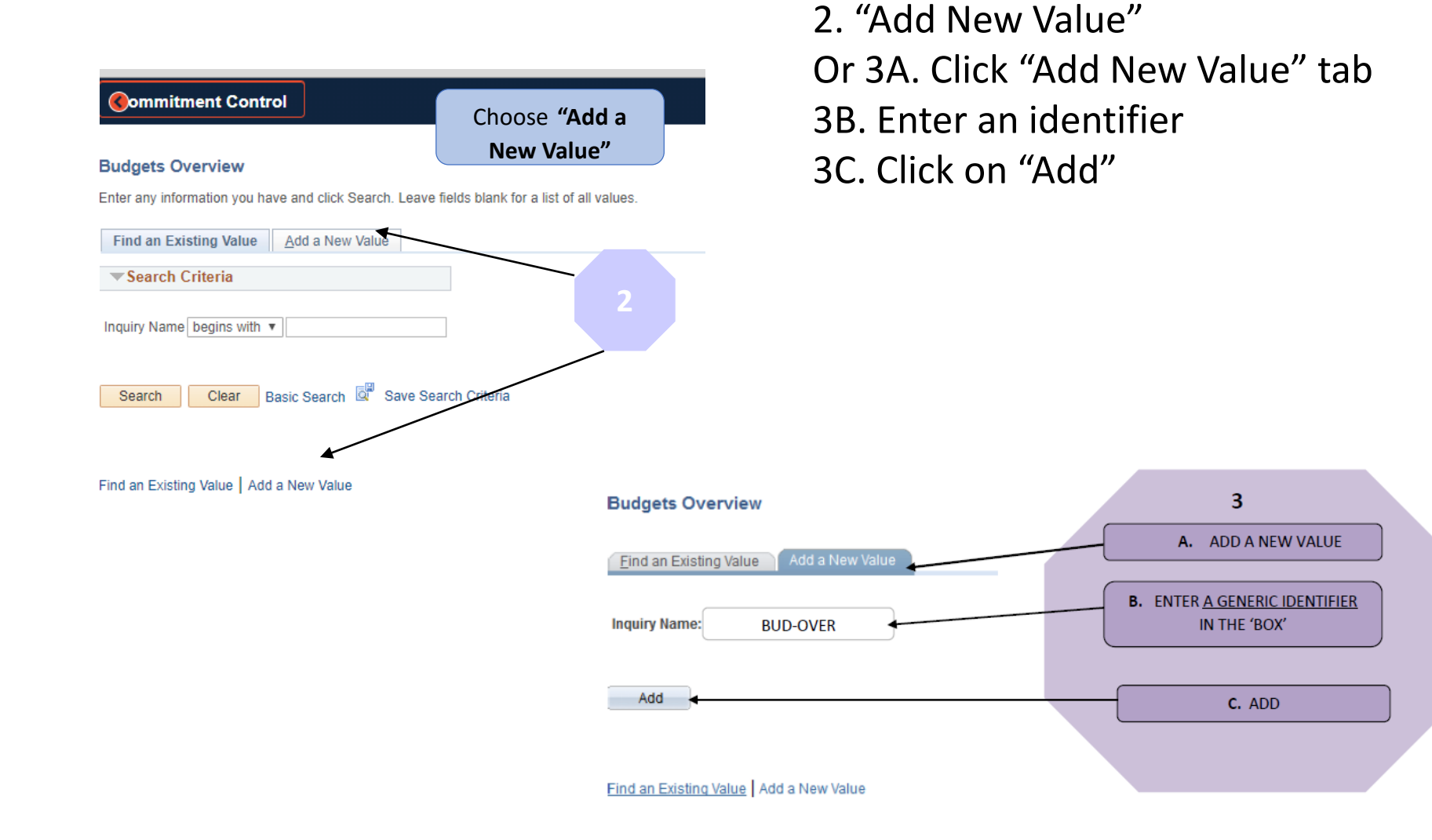

Set Up Budget Overview

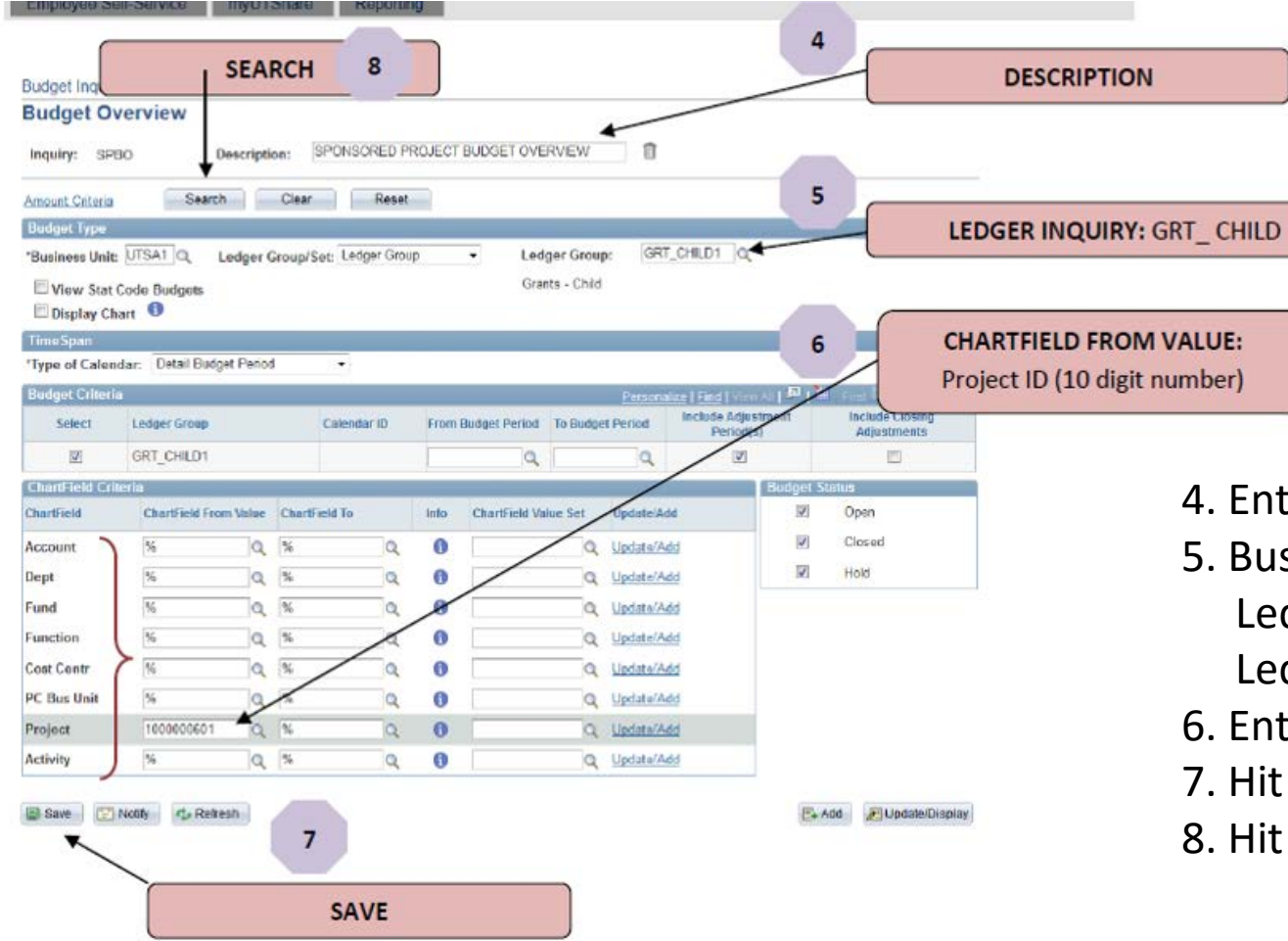

- 4. Enter a description
- 5. Business Unit enter/choose "UTSA1"
	- Ledger Group/Set enter or choose "Ledger Group" Ledger Group enter or choose "GRT\_CHILD1"
- 6. Enter Project ID in "Chartfield From Value"
- 7. Hit Save
- 8. Hit Search

Suggestion, when on the Budget Overview page, add to NavBar or Favorites to allow easier access next time.

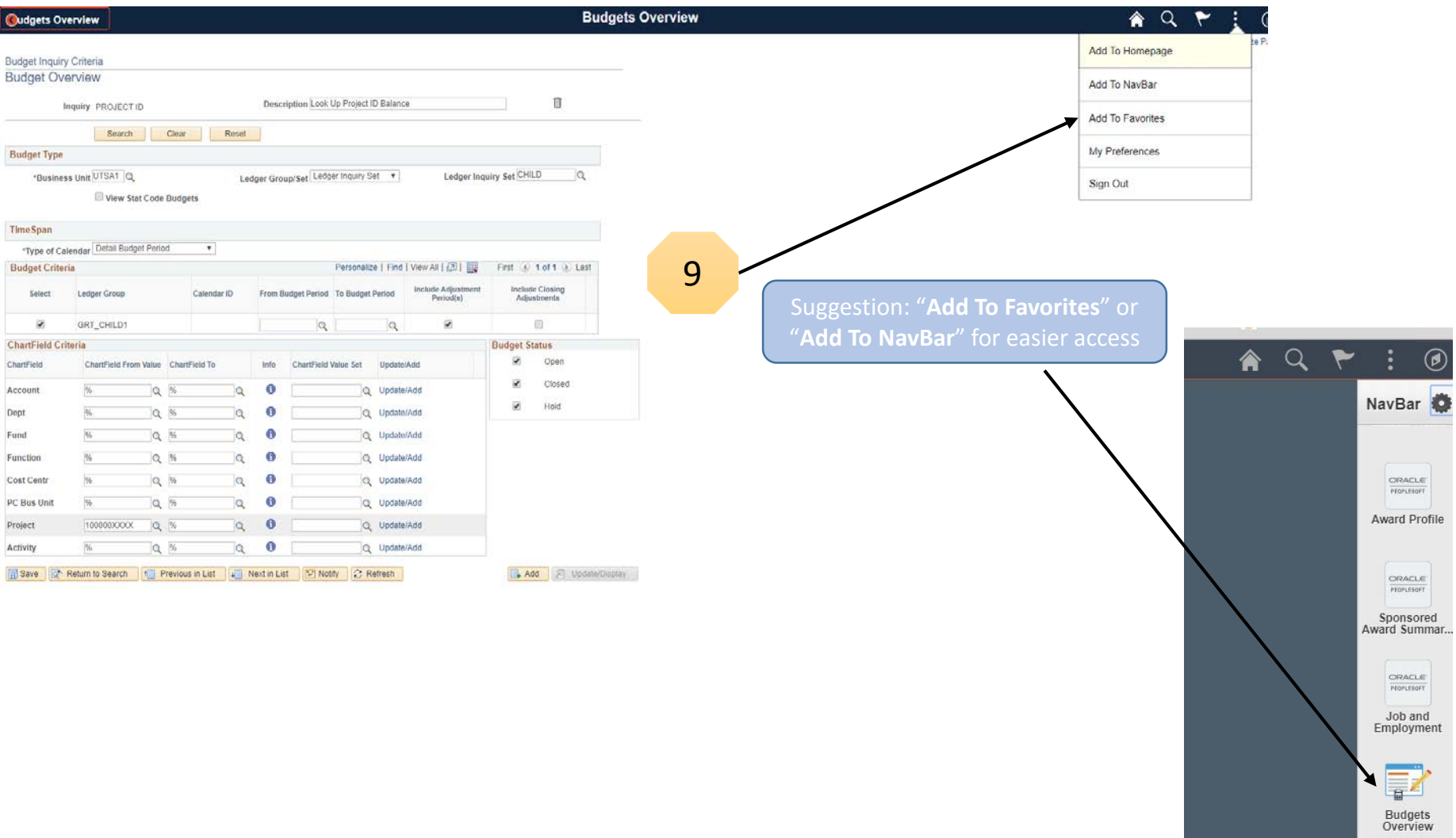

After logging into PS, click on your "My Favorites" and choose the option you added. In this example, I named my favorite "Budgets Overview"

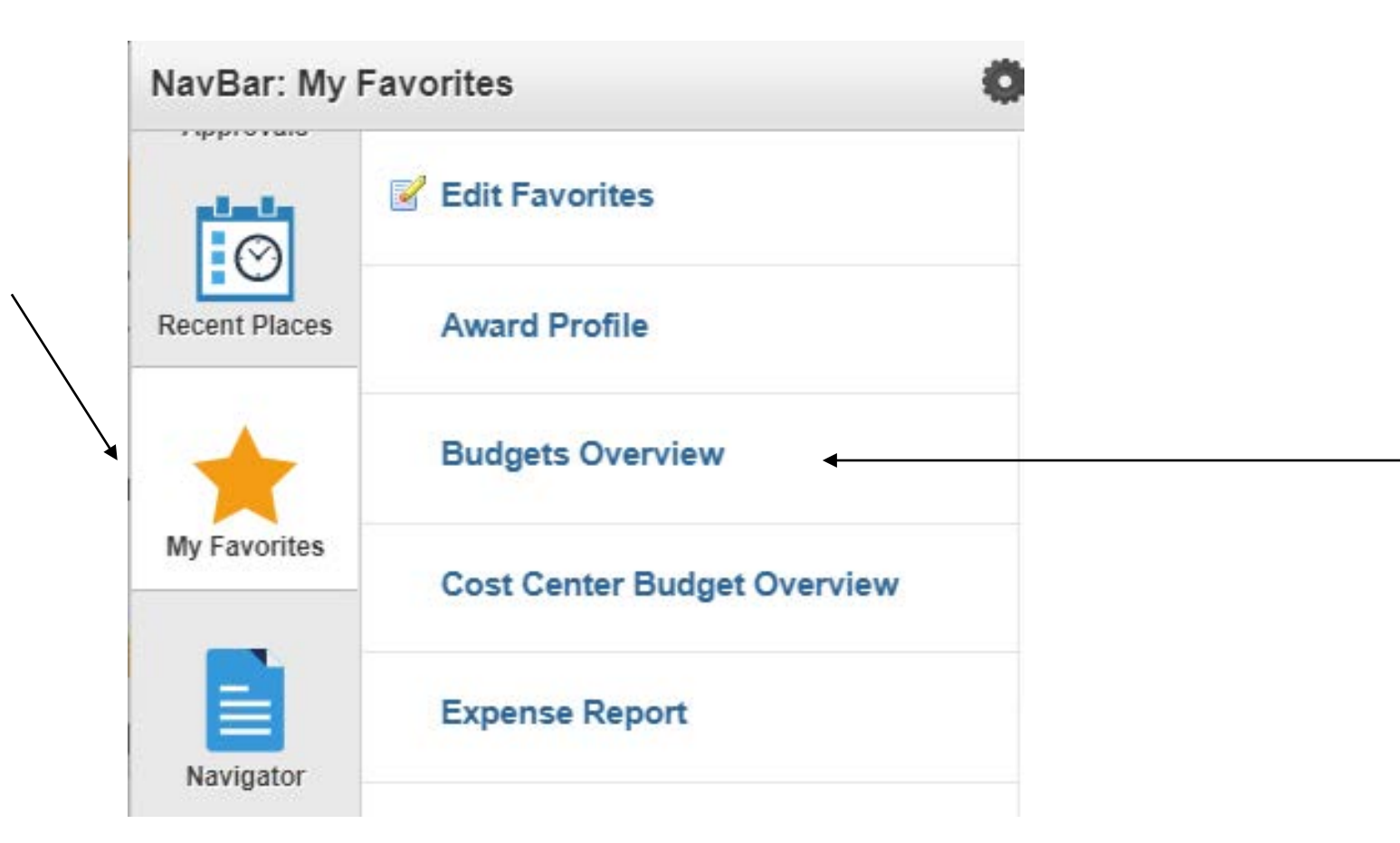

After clicking on your favorites link, you should come to your look up page. Type in the 1) project ID you want to look up and then 2) click on the "Search" button to initiate look up.

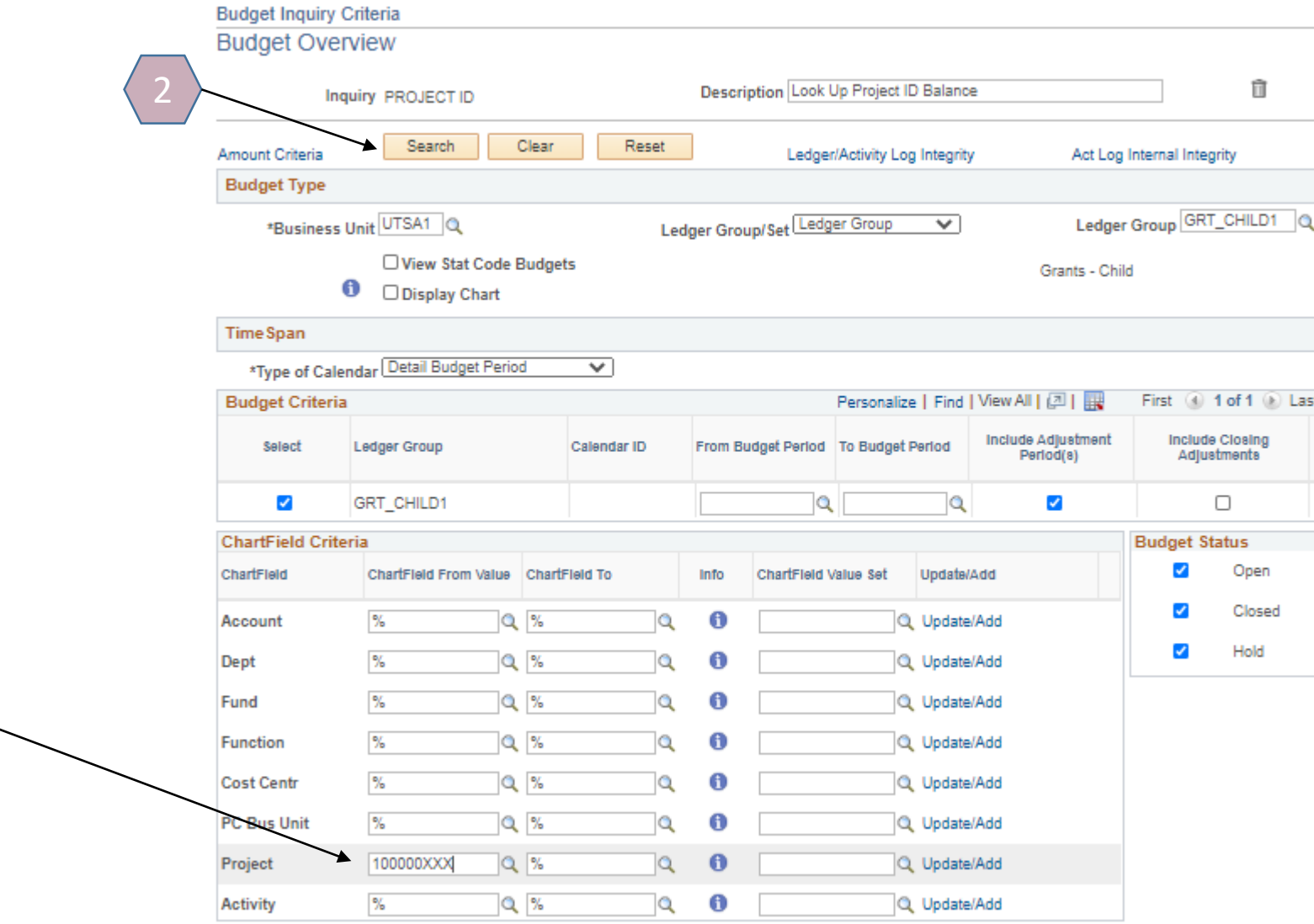

When results are displayed, you can view available balances per budget category. If you click on the  $\sqrt{p}$  pop-out button, PS will drill out one step further (next slide).

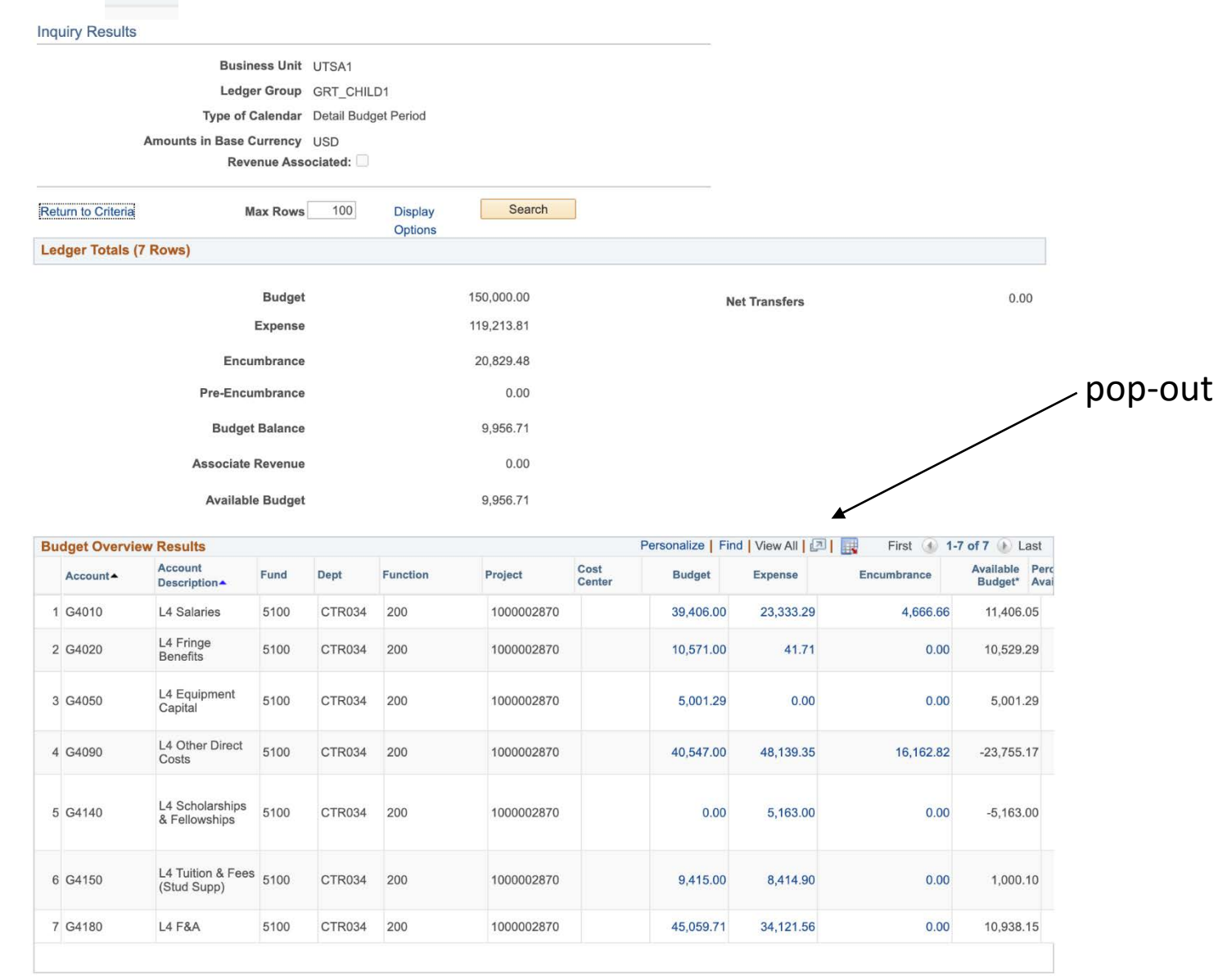

After clicking pop-out, this is an example of the view.

Please note, you can create a personalized view of the columns you would like to include in your view (such as this one). Just choose "Personalize" and follow the steps to add/remove and order columns.

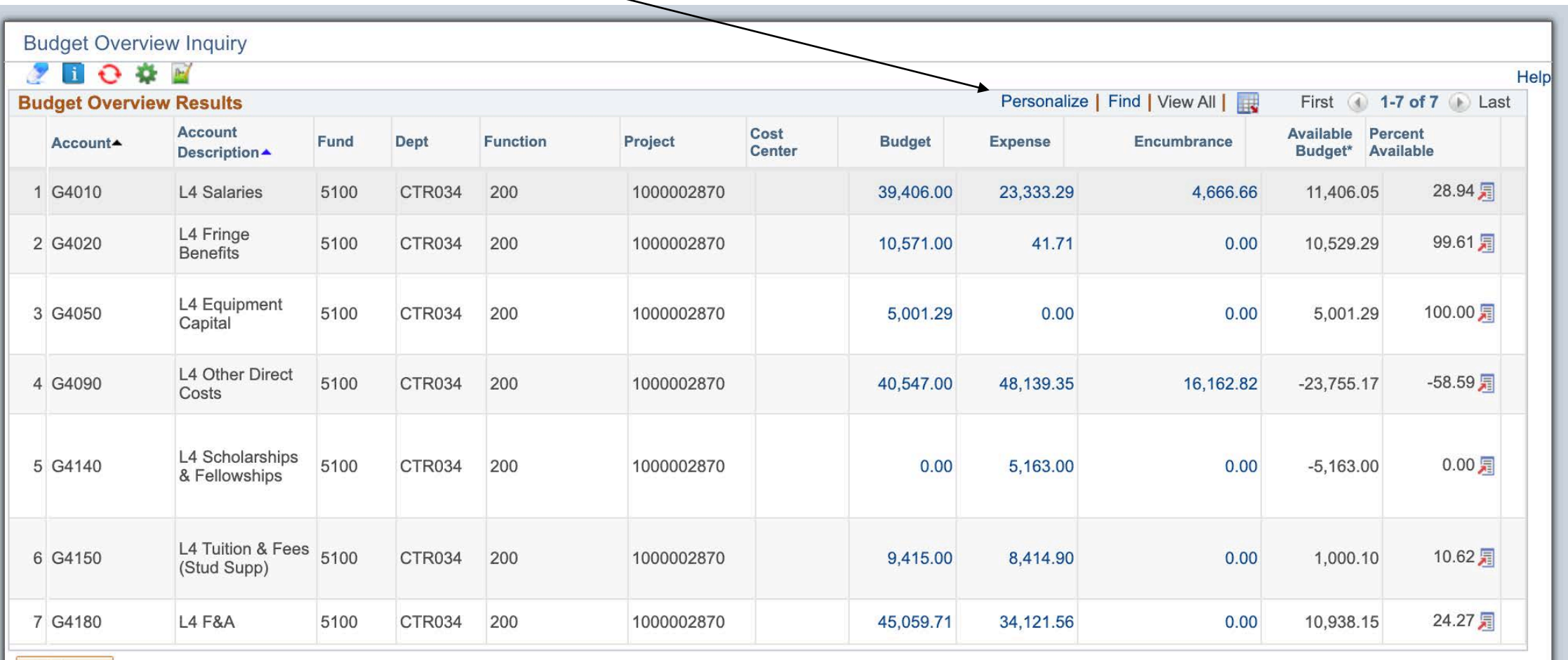

Return